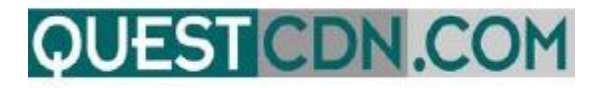

# **Quest Construction Data Network VirtuBid™ Online Bidding User Guide Contact Support – 952-233-1632**

## **[Support@QuestCDN.com](mailto:Support@QuestCDN.com)**

Welcome to VirtuBid™ with the Quest Construction Data Network! VirtuBid™ (vBid™) is a state-of-the-art electronic bidding service that benefits the bidder by allowing more time for last minute price adjustments. Bidders can now submit their numbers and forms within seconds of bid closing to ensure the most competitive bids, simply by the push of a button.

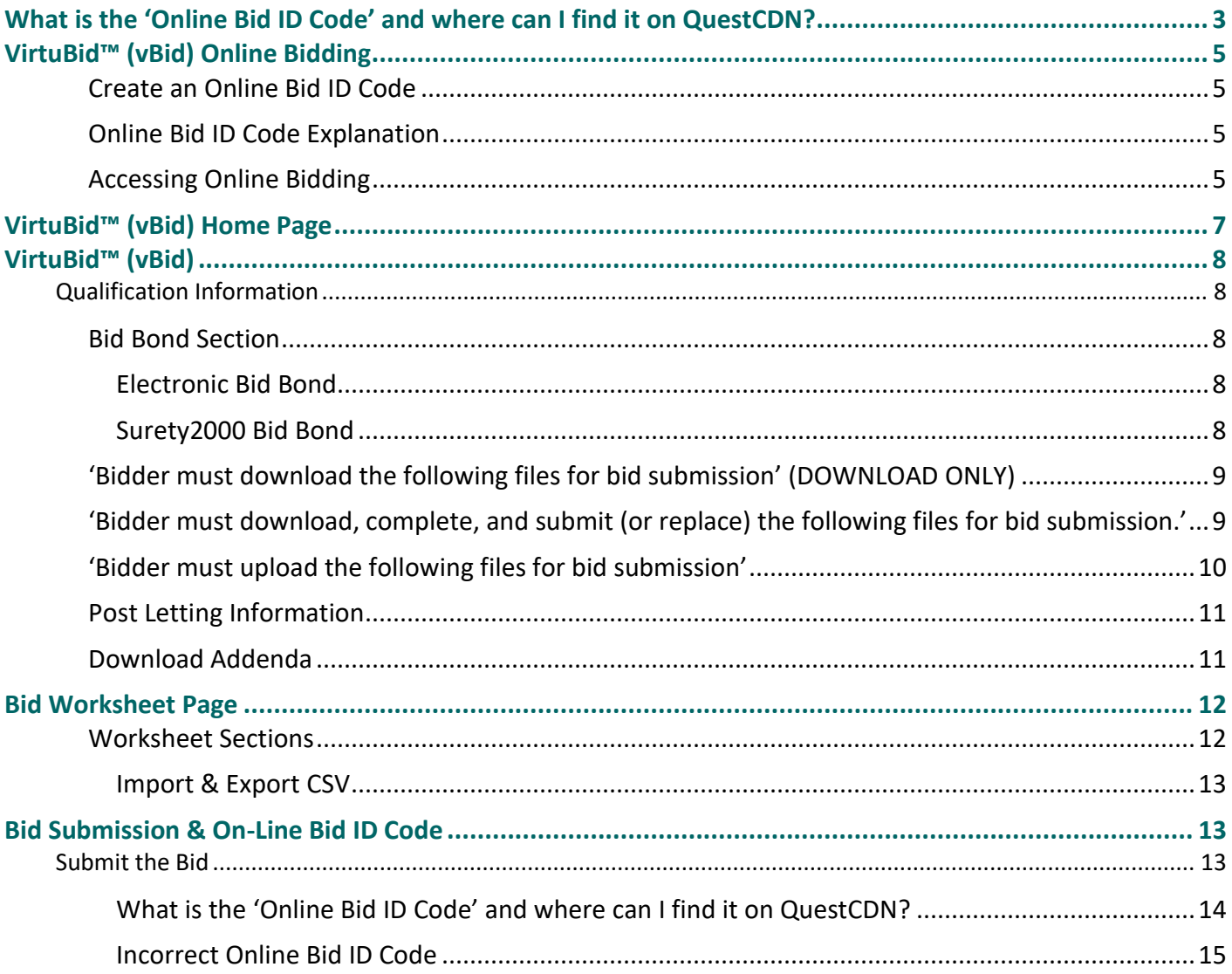

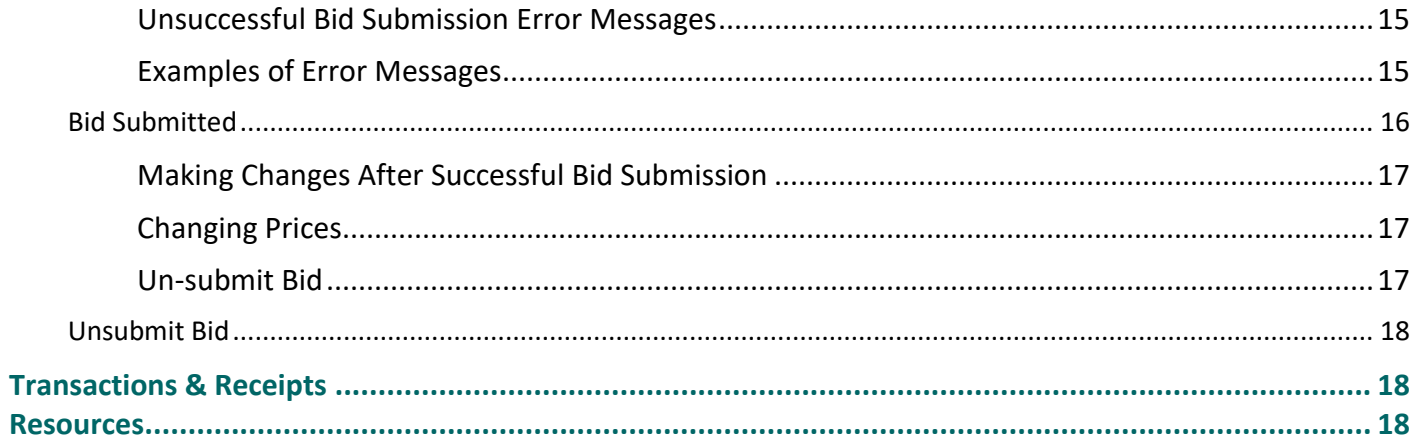

# YOU MUST CREATE YOUR 'ONLINE BID ID CODE' BEFORE ACCESSING ONLINE BIDDING.

Prior to participating in Online Bidding, be sure to set up your company's 'Online Bid ID Code'. Your 'Online Bid ID Code' is your digital signature. You may also need to update your QuestCDN password to higher security if needed *(Online Bidding new password minimum is 8 characters with one uppercase, one lowercase and one numeral).*

Updating passwords and creating an 'Online Bid ID Code' can only be done by the main account holder.

## <span id="page-2-0"></span>**What is the 'Online Bid ID Code' and where can I find it on QuestCDN?**

The 'Online Bid ID Code' is a passcode required at bid submission and is the digital signature for the company. The code is created by the main account holder **before** account users can access VirtuBid™. The code can be accessed, viewed or updated by logging into QuestCDN with the main account holder username and password.

# **Make sure to write down the code or obtain the code from the main account holder before submitting a bid.**

#### FINDING THE COMPANY ONLINE BID ID CODE

There are two ways to access the 'Online Bid ID Code'.

1. A link to access the code is located on the bid submission page. (*Illustration 1.*) Click 'My Account' on the submission page of VirtuBid™. A new browser window will open. Sign into QuestCDN using the main account holder username and password. Under the 'User Info & Online Bid ID Code' tab, (*Illustration 2*) click the eye icon to view an existing code. Click the VirtuBid™ opened browser tab to go back to the online bid submission window. Enter the code, check 'I Agree' and click 'Submit'

**Only the main account holder username and password can access the 'Online Bid ID Code'.**

**A link to access the code is located on the bid submission page.** 

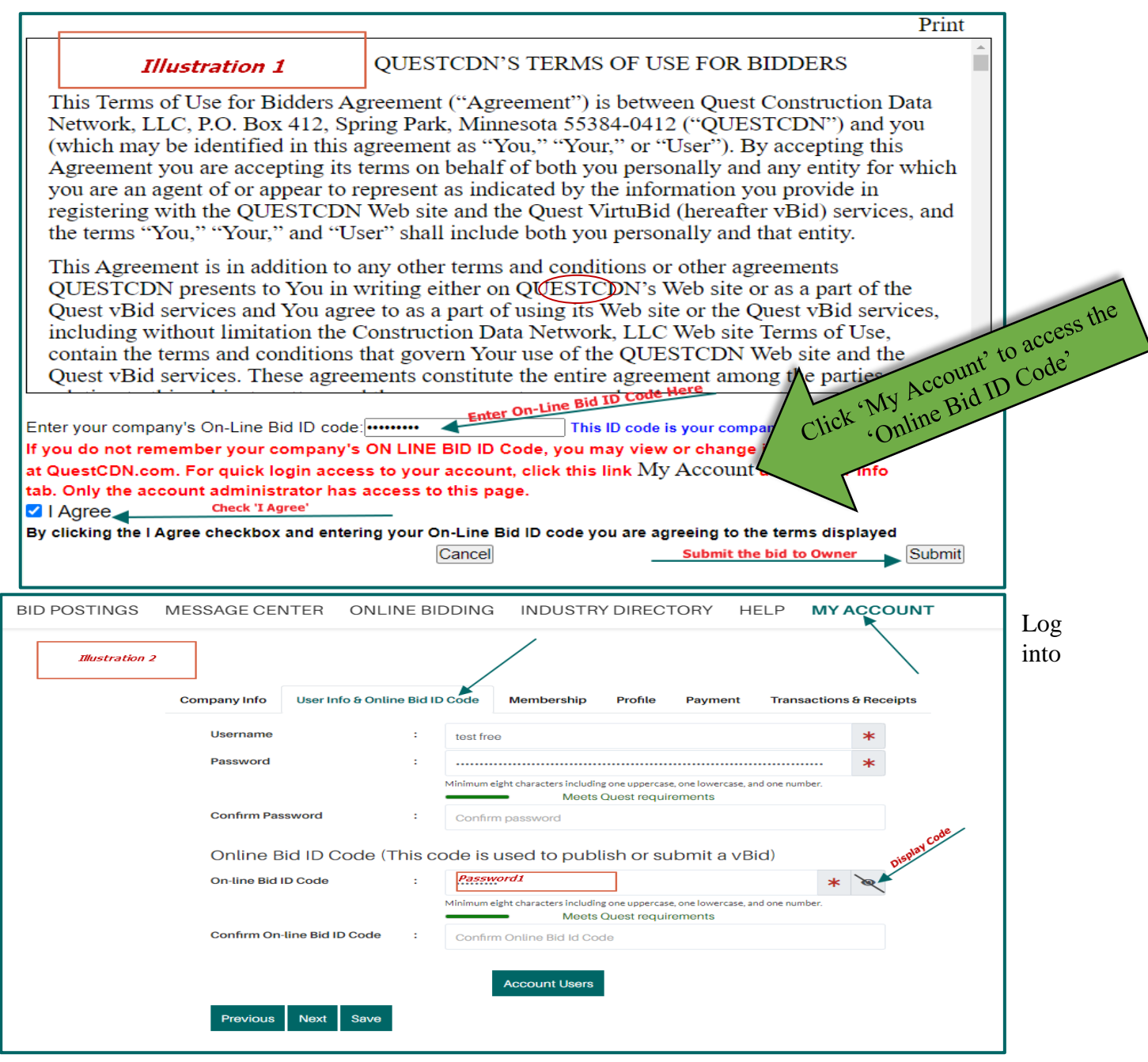

2. QuestCDN using the main account holder username and password, click 'My Account' at the top of the page. Select 'User Info & Online Bid ID Code' tab and click the eye icon to view or edit an existing code (*Illustration 2.*)

# <span id="page-4-0"></span>**VirtuBid™ (vBid) Online Bidding**

# <span id="page-4-1"></span>Create an Online Bid ID Code

Log into QuestCDN at [https://questcdn.com/auth/login.](https://questcdn.com/auth/login) Click 'My Account' at the top of the page*.* Click the 'User Info & Online Bid ID Code' tab. Add or update your 'Online Bid ID Code'. Click the eye icon symbol to view the code when black dots are populated in the fields*. (Only the QuestCDN main account holder can access 'My Account' and update/view the code).*

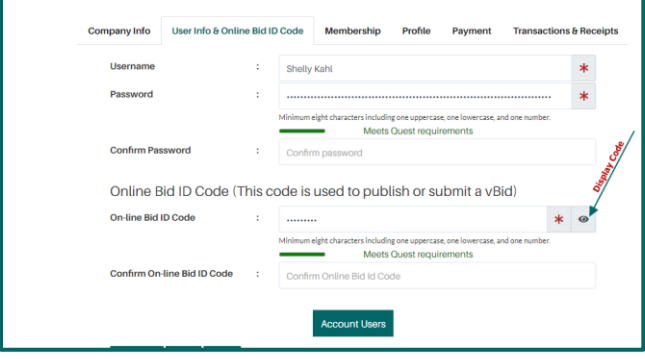

# <span id="page-4-2"></span>Online Bid ID Code Explanation

The 'Online Bid ID Code' is a passcode and acts as your digital signature. It is required to submit an online bid through the QuestCDN online bidding system, VirtuBid™.

- An 'Online Bid ID Code' must be created before users can access VirtuBid™. The code is established, modified and viewable by QuestCDN main account holder.
- This code is the digital signature that allows submission of a bid on behalf of the company. QuestCDN does not have access to codes for security purposes.
- The code is found in 'My Account,' in the 'User Info & Online Bid ID Code' tab. QuestCDN also provides a link to 'My Account' located in the 'Submit Bid' page within VirtuBid™ to retrieve the 'Online Bid ID Code'.
- The VirtuBid™ login page may prompt to update the current QuestCDN password due to higher security. *(Online Bidding new password minimum is 8 characters with at least one uppercase, one lowercase and one numeral).*
- The VirtuBid™ login page will prompt a message if a code is not created.

# <span id="page-4-3"></span>Accessing Online Bidding

There are two ways to access QuestCDN online bidding:

1. Online bidding through the bid posting page

Enter project number and click the search button. To submit an electronic bid and access the VirtuBid™ system, companies must be a plan holder. Download the eBidDoc™ from the bid posting page. On the 'Bid Posting' page, click the red Online Bidding 'Available' button under the 'Project Document Information' section or the 'Online Bid' button at the top of the page and log into VirtuBid™ (vBid) using your username and password. A password update may be required due to security requirements *(the password must contain a minimum of 8 characters with one uppercase, one lowercase and one numeral. If needed, go to 'My Account' and 'User Info & Online Bid ID Code' to update the password.)*

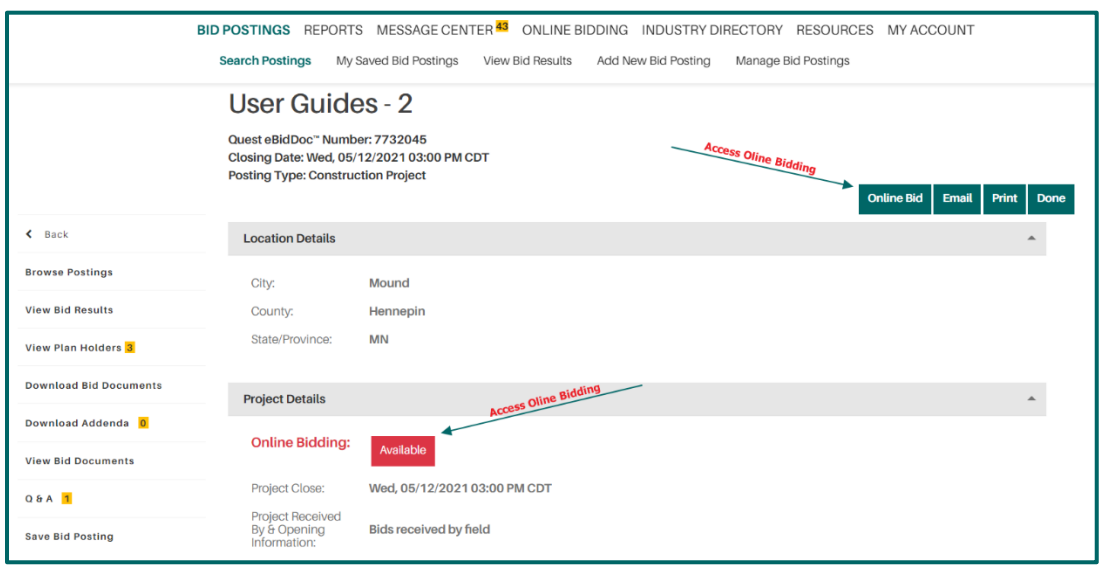

2. Online bidding through the VirtuBid home page

Current and past electronic bid postings (eBidDoc™ that has been downloaded) will display on this page. Click 'Online Bidding' from the main navigation to log into VirtuBid™ (vBid) home page to access online bids. Log in using the QuestCDN username and password. A password update may be required due to security requirements *(the password must contain a minimum of 8 characters with one uppercase, one lowercase and one numeral. If needed, go to 'My Account' and 'User Info & Online Bid ID Code' to update the password.)*

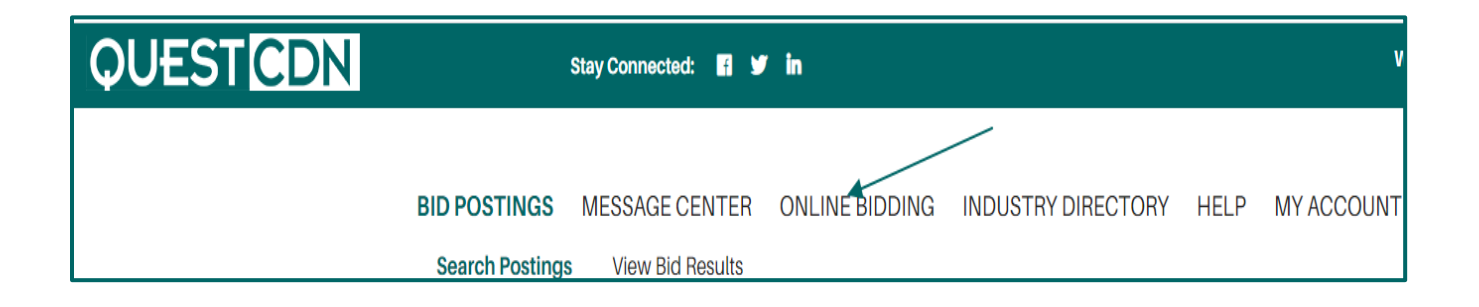

# <span id="page-6-0"></span>**VirtuBid™ (vBid) Home Page**

The VirtuBid™ (vBid) home page is grouped by searchable sections. Current and past bid opportunities are located on the page. Qualification and bid worksheet information is sorted and saved by section for future reference. Click the +/- to expand/contract the section lists. Click the underlined project name to access the qualification, bid worksheet and submit pages.

- 1. 'Bids Started'
- 2. 'Bids Available'
- 3. 'Bids Submitted'
- 4. 'Bids Closed (Bid submitted)'
- 5. 'Bids Closed (No bid submitted)'

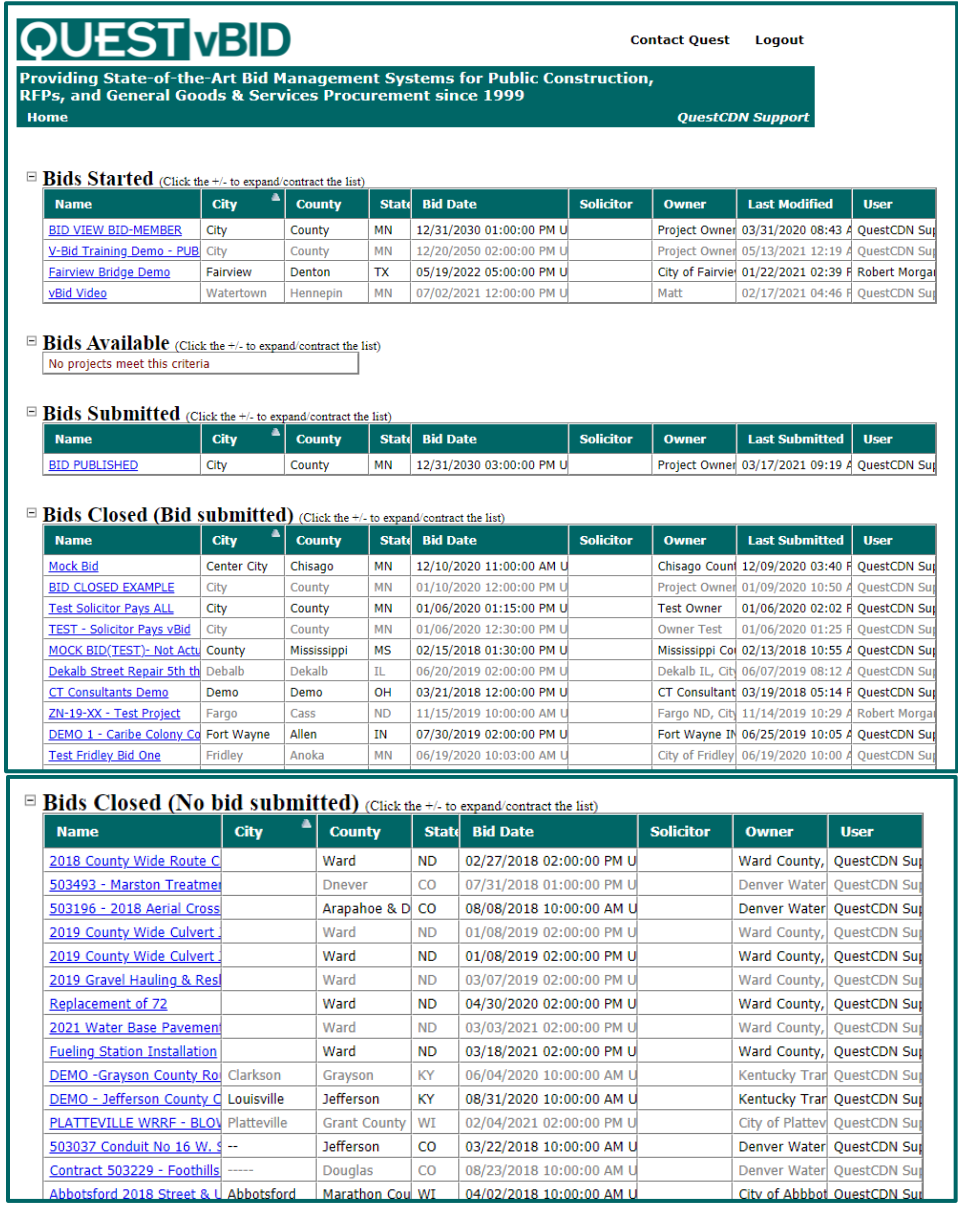

# <span id="page-7-0"></span>**VirtuBid™ (vBid)**

Bid title, QuestCDN eBidDoc™ number, owner, solicitor, bid closing date, time, time zone, a running bid countdown date/time clock and submitted/not submitted bid status are located at the top of VirtuBid™. The 'Home' tab returns to the VirtuBid™ home page. Click the save button periodically to save work and refresh the page. There is a 60-minute security time out. Information not saved will be lost. All uploaded and entered information will be saved. Log out of VirtuBid and re-enter as many times as needed to revise the work.

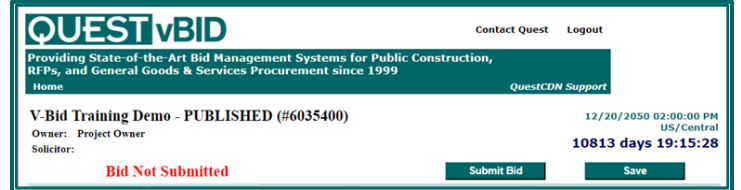

# <span id="page-7-1"></span>**Qualification Information**

# <span id="page-7-2"></span>Bid Bond Section

Upload a completed bid bond file and/or enter the Surety 2000 'Bond id' number to complete the bid bond information. (This information depends on the solicitor requirements.) Submit only one if both options are offered.

# <span id="page-7-3"></span>Electronic Bid Bond

• Upload file containing signed bid bond information

# <span id="page-7-4"></span>Surety2000 Bid Bond

- 'Contract Number' (QuestCDN eBidDoc™ number)
- 'Contractor ID' (QuestCDN member number)

Provide the 'Contract number' and 'Contractor id' to the insurance agency. The agent must use these two numbers when requesting a Surety2000 'Bond Id' validation number. The 'Contractor id' (Surety2000 refers to this as the "State vendor ID number") is the QuestCDN member number and will always stay the same. The 'Contract number' will change with each project and is the QuestCDN bid posting eBidDoc™ No. Both the 'Contract number' and 'Contractor id' are displayed in the Bid Bond fields. The contractor number can also be found in 'My Account' under the 'Company Info & Online Bid ID' tab.

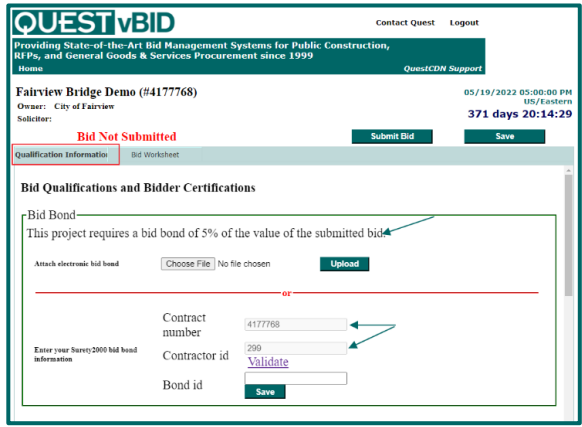

# <span id="page-8-0"></span>'Bidder must download the following files for bid submission' (DOWNLOAD ONLY)

Each required download has a file name and download link. Download all documents listed by clicking the 'download' link. Save the document. Click VirtuBid™ 'Save' button on the top or bottom right of the page to update and refresh the information. A red '**x**' indicates the requirement is not complete. Files may be downloaded and saved multiple times.

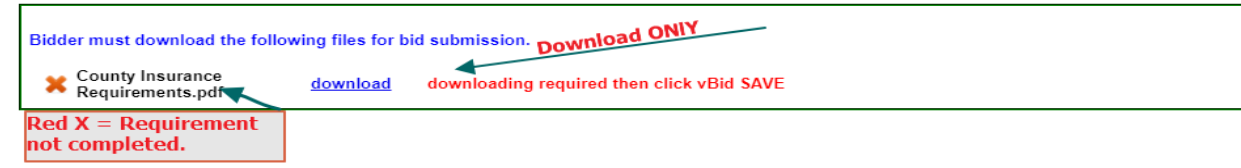

The downloaded date of the file will display after downloading the documents and refreshing the page. A green check mark 'V' replaces the previous red x. The green check indicates the requirement has been completed.

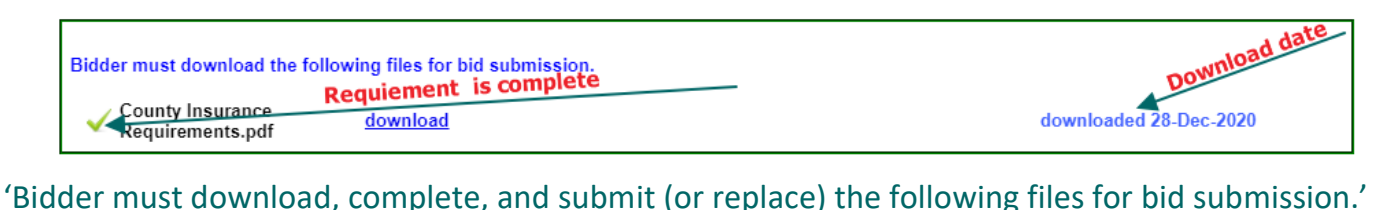

<span id="page-8-1"></span>Click the 'download' link to download each document. Save the document to the computer. A red '**x**' indicates the requirement is not complete. Click the VirtuBid™ 'Save' button on the top or bottom right of the page to update the page with the downloaded date. If the file is in a fillable format, complete all information and save each document to your computer. If the file is not in a fillable format, print and complete the forms manually. Scan and save documents to the computer. Select **'Choose File/Browse'** button to retrieve each file from the computer. Select the '**Upload**' button to upload the file. Click the VirtuBid™ '**Save**' button. Exit VirtuBid™ after saving the completed work. All information will be saved upon return. **Note: If needed, click 'Choose File/Browse' to retrieve a new file that replaces the existing uploaded file.**

- **Completed Upload** The name of the uploaded document is displayed on the right side of the 'Upload' button. A green check mark ' $\checkmark$ ' indicates the process has been successfully completed. (**Arrow A**)
- **Download File** 'downloading required then click vBid Save' message indicates the file is not downloaded. Download, complete and upload the completed file before submitting a bid. A red **x** will indicate the process is incomplete. (**Arrow C**)
- **Downloaded Date** Downloaded date of the documents is shown on the right side of the 'Upload' button. Upload the completed file before submitting a bid. A red **x** indicates the process is incomplete. (**Arrow B**)
- **Check or Replace File** Click the uploaded underlined document name to review uploaded documents for accuracy and completion. Click **'Choose File/Browse'** to retrieve a new file that replaces the existing uploaded file. Select '**Upload'** to upload the replacement file and click **'Save'**. (**Arrow A**)

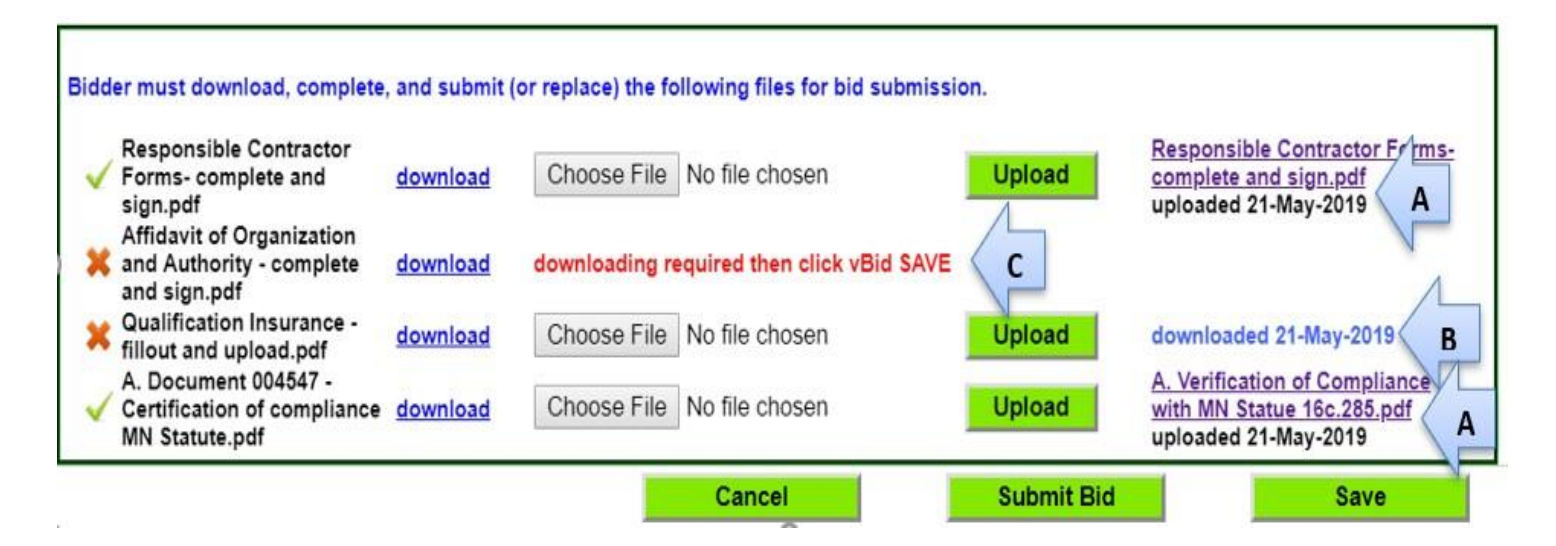

# <span id="page-9-0"></span>'Bidder must upload the following files for bid submission'

Select **'Choose File/Browse'** button to retrieve and attach a required file from the computer. Select the '**Upload**' button to upload the file. Click the VirtuBid™ '**Save**' button on the top or bottom right of the page. All information will be saved upon exiting the VirtuBid™ system. Click the uploaded underlined document to review the file for accuracy and completion. If needed, click 'Choose File/Browse' to retrieve a new file that **replaces** the existing uploaded file. Select '**Upload'** to upload a replacement file and click VirtuBid™ **'Save'**. A red 'x' indicates the requirement is not complete. . A green check mark 'v' indicates the requirement has been successfully completed.

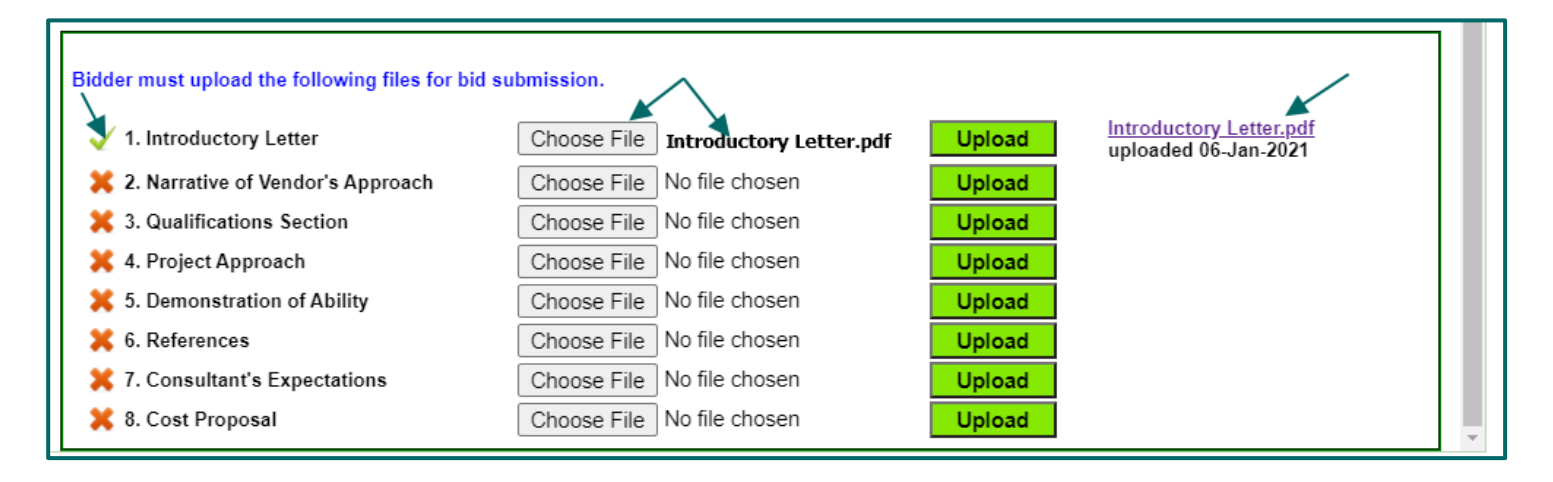

#### <span id="page-10-0"></span>Post Letting Information

Post letting information allows submission of documents requested after the bid close and is similar to the sections above. There may be a post letting 'Deadline' date and time entered. All documents must be uploaded before the date/time expires. A red '**x**' indicates the requirement is not complete. A green check mark ' ' indicates the requirement has been successfully completed. **There is no submit process required upon completion of the upload.** Documents are available to the solicitor/owner immediately. Submitting post letting documents after the bid close is not allowed if a successful bid was not submitted.

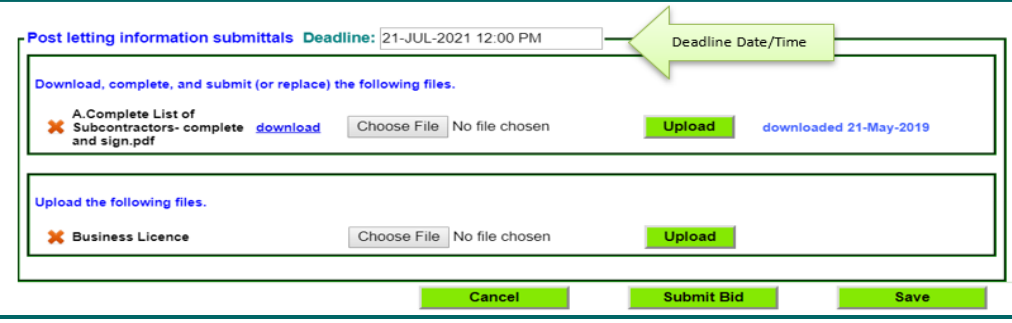

#### <span id="page-10-1"></span>Download Addenda

Bids will not be submitted if all addenda are not downloaded from the **main QuestCDN** system. A field on the qualification page indicates 'There are (*#*) unread addenda for this project. Follow 'this link' to download them on QuestCDN'. (opens new window)'.

There are 1 unread addenda for this project. Follow this link to download them on QuestCDN (opens new window).

- 6. Click 'this link' to open/return to the bid posting page and download any missed addenda.
- 7. Download all addenda and review the information if unsure of missed addendum to download.
- 8. Choose the VirtuBid™ open browser tab. May need to refresh/reload the page to update the addenda information. To refresh/reload the page, click the refresh icon symbol at the top of the browser or right click the mouse and choose 'reload'/'refresh' option from the drop-down box. The VirtuBid™ qualification page will update and read 'All Addenda have been downloaded'.

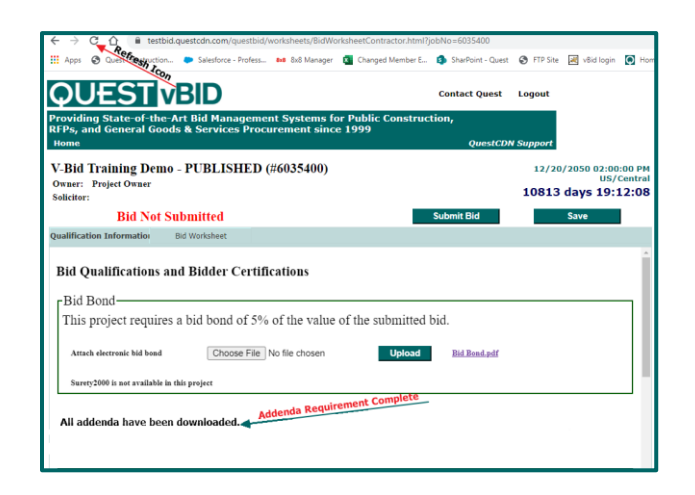

# <span id="page-11-0"></span>**Bid Worksheet Page**

Click the Bid Worksheet tab to access the electronic bid form.

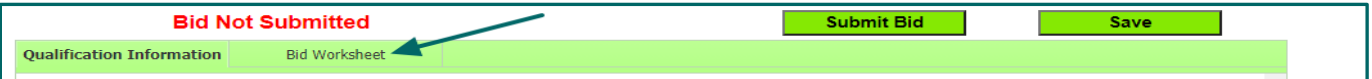

#### <span id="page-11-1"></span>Worksheet Sections

- 1. White colored sections are added to the base bid total, have a subsection total and require a unit price entry for each item before submitting.
- 2. Pink colored sections are optional, have a subsection total and completion may or may not be mandatory to submit a bid (please follow the instructions specified by the solicitor/owner). Items in this section will not add to the base bid total.
- 3. Peach colored sections are mandatory, have a subsection total and completion is required to submit a bid. Items in this section will not add to the base bid total.
- 4. Purple colored sections have a fixed unit price added by the solicitor/owner. Unit prices cannot be changed and are added to or subtracted from the base bid total.
- 5. Click the appropriate unit price field within the line item. Fill in the unit price excluding the dollar sign. The 'Unit Price' field will only display two digits after the decimal point. The 'Extension' field is calculated using the entered value (example - Qty 20 x unit price 2.558 = Extension = 51.16). Use the enter key, up/down arrows or click each unit price field to move to the next unit price field.
- 6. vBid will time out and log out after 60 minutes. Click the 'Save' button often to update and save the work.
- 7. Click 'Submit Bid' once the qualification requirements and bid worksheet page are complete. (The 'Online Bid ID Code' is required. Accept the terms on the submit page to submit the bid to the owner.)

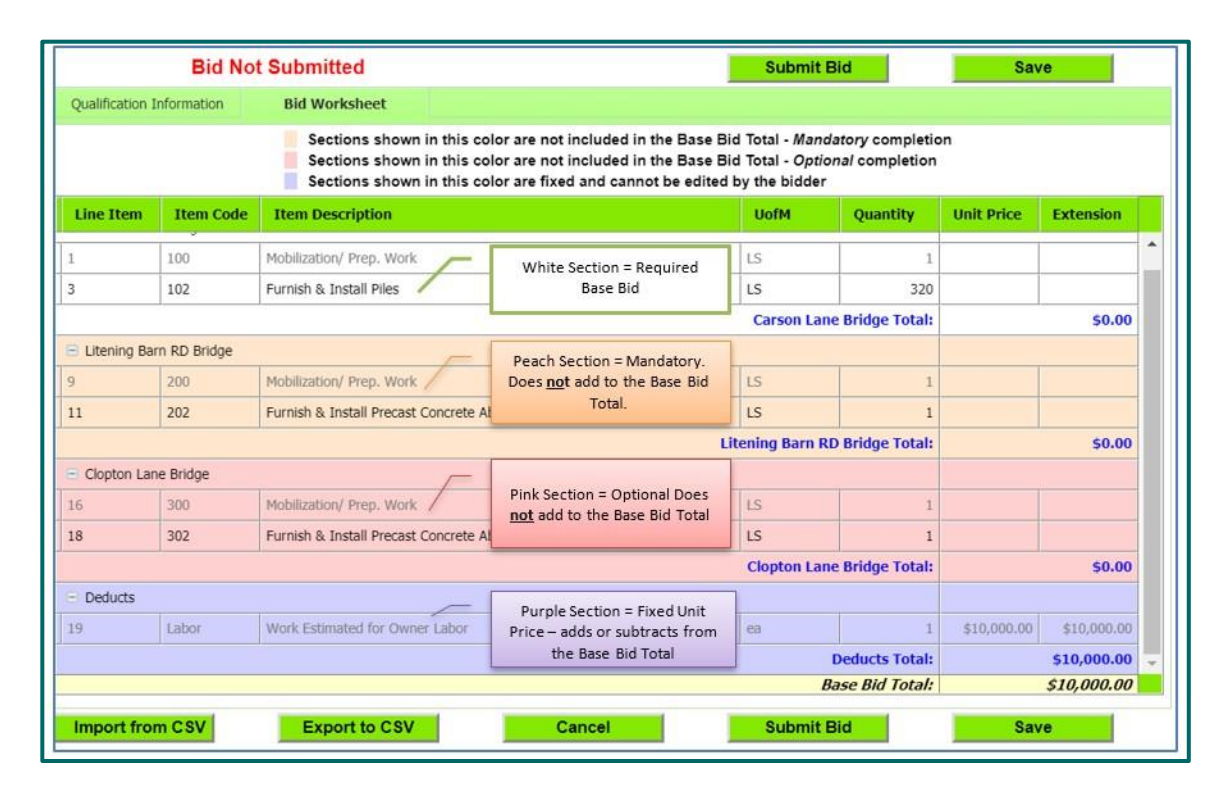

#### <span id="page-12-0"></span>Import & Export CSV

- 1. The 'Export to CSV' button is used to export the bid worksheet into an Excel CSV spreadsheet which can be helpful to configure additional calculations, formulas and percentage markups on unit prices.
- 2. The 'Import from CSV' button is used to import the Excel CSV spreadsheet into the bid worksheet.

*\*\* Changes are allowed only to the 'Unit Price' field. DO NOT add or make changes to the header, descriptions or move/add/delete line items on the exported worksheet. The spreadsheet will fail to upload correctly if changes are made causing the system to error on bid submission or the bid may be incorrect.*

# <span id="page-12-1"></span>**Bid Submission & On-Line Bid ID Code**

## <span id="page-12-2"></span>**Submit the Bid**

Click the 'Submit Bid' button and enter the **'Online Bid ID Code'**. Check **'I Agree'** box to accept the 'QuestCDN Terms of Use for Bidders'. Click '**Submit**' button at the bottom of the page to submit the bid to the owner/solicitor.

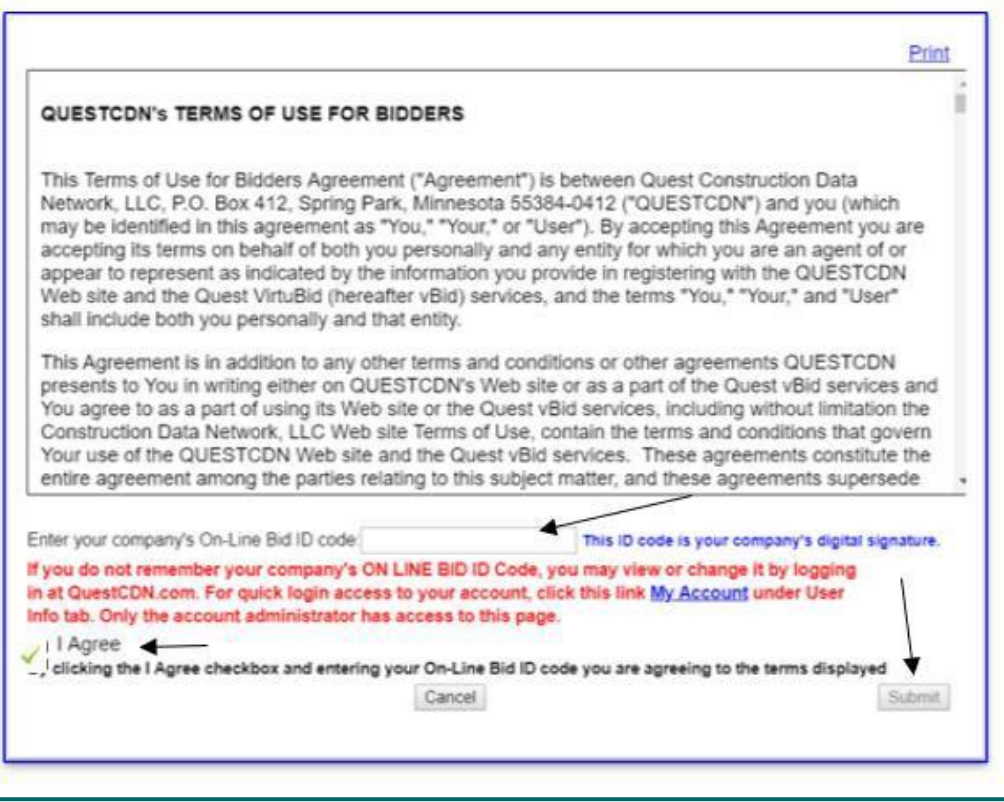

- 1. There is an opton to unsubmit or remove a bid in its entirety (all data will remain saved). Re-submit bid before the end of the bid closing.
- 2. Leave bid submitted, revise the bid worksheet and re-submit the revisions.

### <span id="page-13-0"></span>What is the 'Online Bid ID Code' and where can I find it on QuestCDN?

The 'Online Bid ID Code' is a passcode required at bid submission and is the digital signature for the company. The code is created by the main account holder before account users can access VirtuBid™. The code can be accessed, viewed or updated by logging into QuestCDN with the main account holder username and password. There are two ways to access the 'Online Bid ID Code'.

- 1. Only the main account holder username and password can access the 'Online Bid ID Code'. A link to access the code is located on the bid submission page. Click 'My Account' and a new browser window will open. Sign into QuestCDN using the main account holder username and password. Under the 'User Info & Online Bid ID Code' tab, click the eye icon to view an existing code. Click the VirtuBid™ open browser tab to go back to the online bid submission window. Enter the code, check 'I Agree' and click 'Submit' (*Illustration 1.*)
- 2. Log into QuestCDN using the main account holder username and password, click 'My Account' at the top of the page. Select 'User Info & Online Bid ID Code' tab and click the eye icon to view or edit an existing code (*Illustration 2.*)

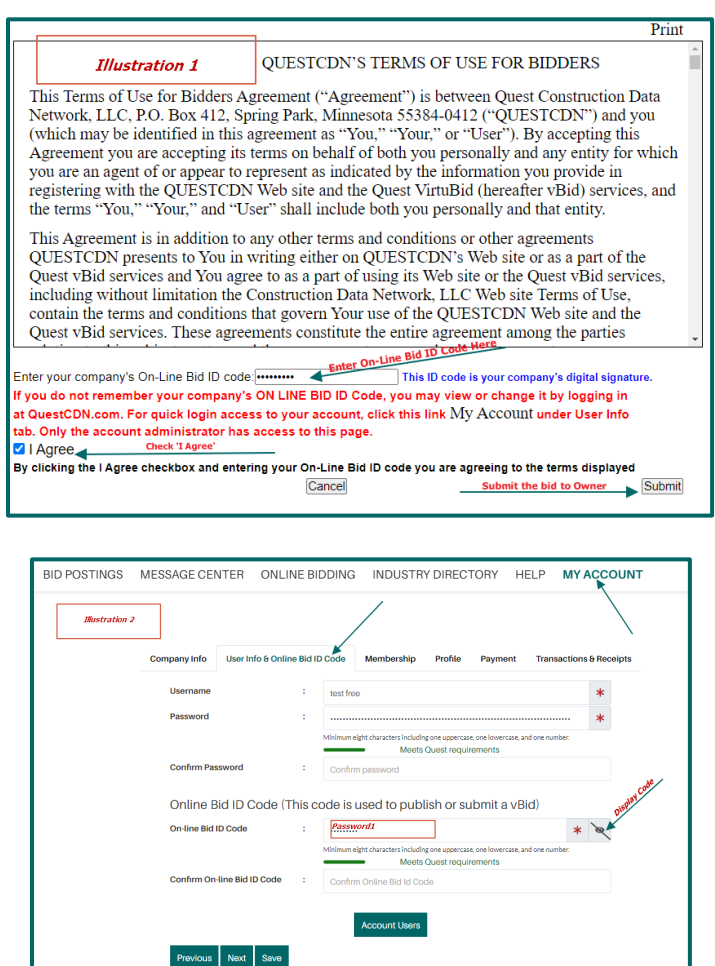

#### <span id="page-14-0"></span>Incorrect Online Bid ID Code

A correct 'Online Bid ID Code' must be entered before the VirtuBid™ system can verify completion of requirements. When a correct code is entered and required fields are complete, the bid will be submitted to the owner/solicitor. If an incorrect code is entered, an 'Alert' error window will display 'The Online Bid ID code that you have entered is incorrect'. Retype a correct code, click 'I Agree' and click 'Submit'. To retrieve the code, click '**My Account'** and a new browser window will open. Sign into QuestCDN using the main account holder username and password. Under the 'User Info & Online Bid ID Code' tab, click the eye icon to view an existing code. Click the VirtuBid™ open browser tab to go back to the online bid submission window. Enter the code, check 'I Agree' and click 'Submit' (*Illustration 1.*)

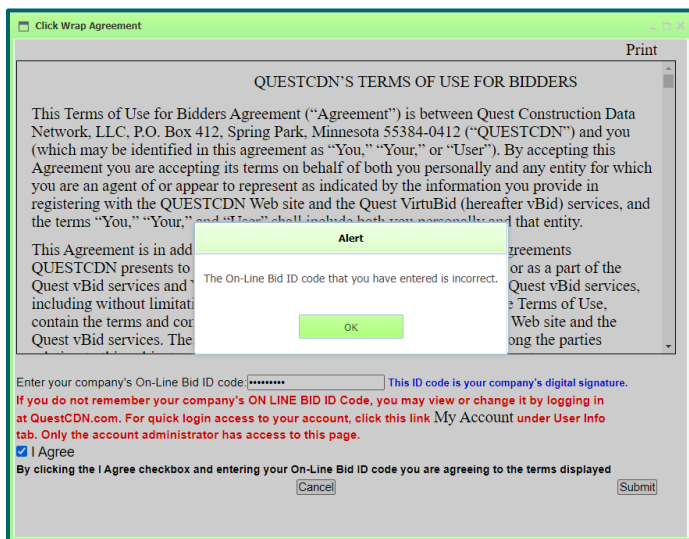

#### <span id="page-14-1"></span>Unsuccessful Bid Submission Error Messages

The VirtuBid™ system verifies the completion of bid requirements after the 'Online Bid ID Code' is accepted. 'Bid Not Submitted' error message(s) will display if information is missing or incomplete.

#### <span id="page-14-2"></span>Examples of Error Messages

- Required bid bond has not been entered
- Required addenda have not been downloaded
- Requirement has not been completed (qualification area not complete)
- Item unit price is missing

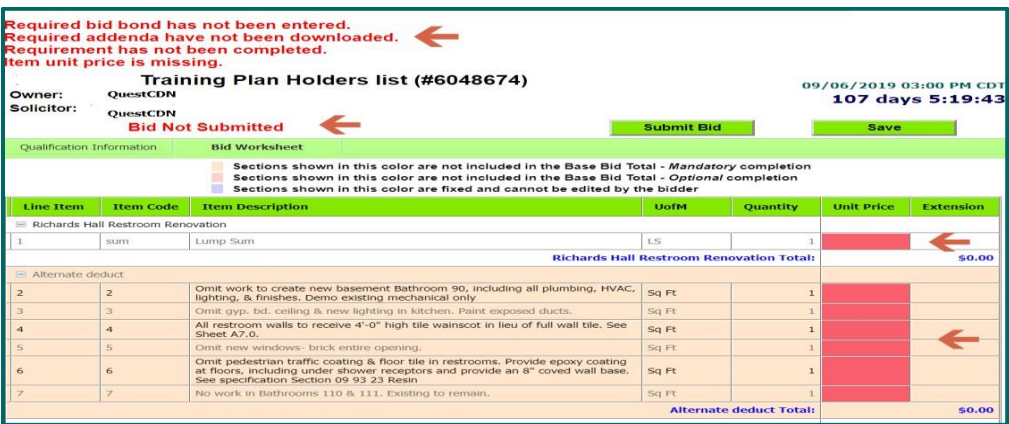

### <span id="page-15-0"></span>**Bid Submitted**

Successfully Submitted Bid

A message displaying '**Bid Submitted by'** (with date/ time and username stamp (shown in red) will display.

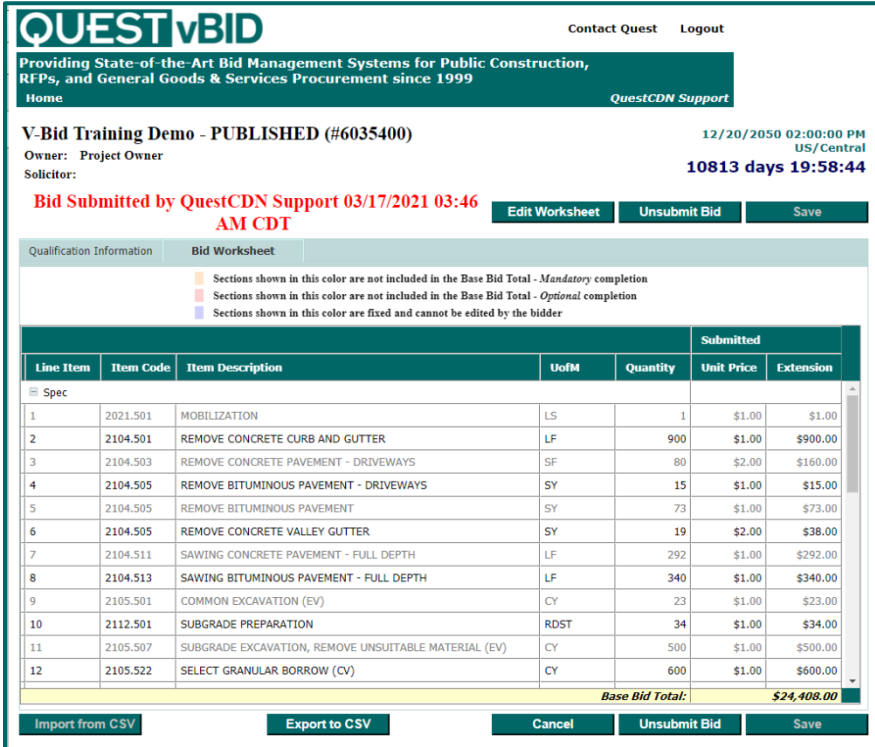

A bid submitted confirmation message receipt is sent to the individual's 'Message Center' on QuestCDN.

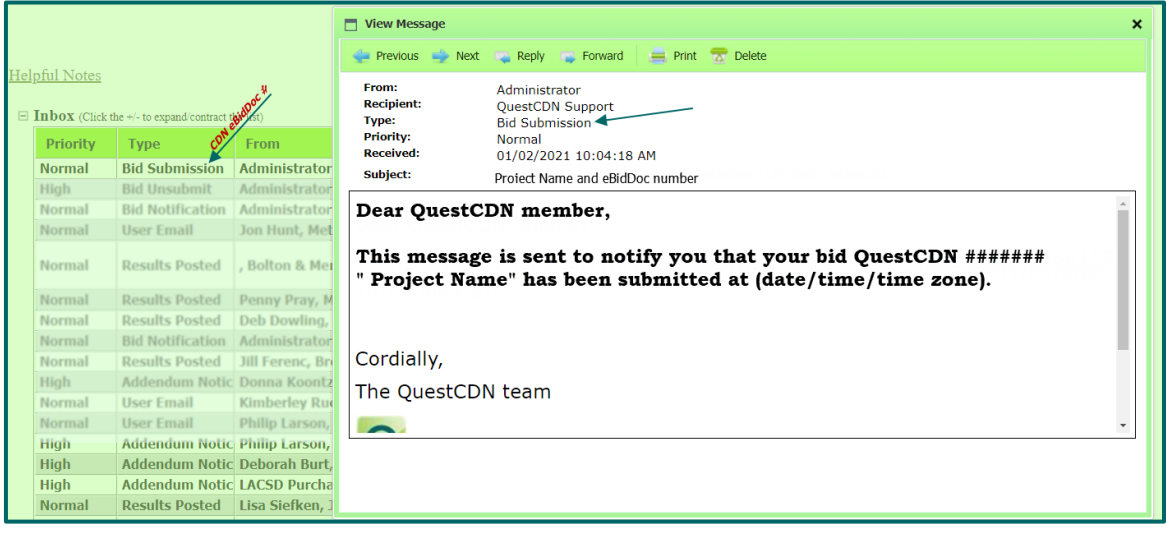

#### <span id="page-16-0"></span>Making Changes After Successful Bid Submission

The owner/solicitor does not have access to the bid information until after the bid closes. Qualification requirements and the bid worksheet can be revised before the bid clock closes.

#### <span id="page-16-1"></span>Changing Prices

Make changes while the original bid is submitted. Resubmit bid as many times as needed before the bid closes.

From the 'Bid Worksheet' tab select 'Edit Worksheet' button to revise unit prices. Enter revised unit prices under the populated 'Edited' column. When completed, select 'Submit Bid', enter Online Bid Id code, check 'I agree' and 'Submit'. The owner/solicitor of the project will receive the last bid submission with the revised unit prices. The changes will not be updated if the bid is not resubmitted.

<span id="page-16-2"></span>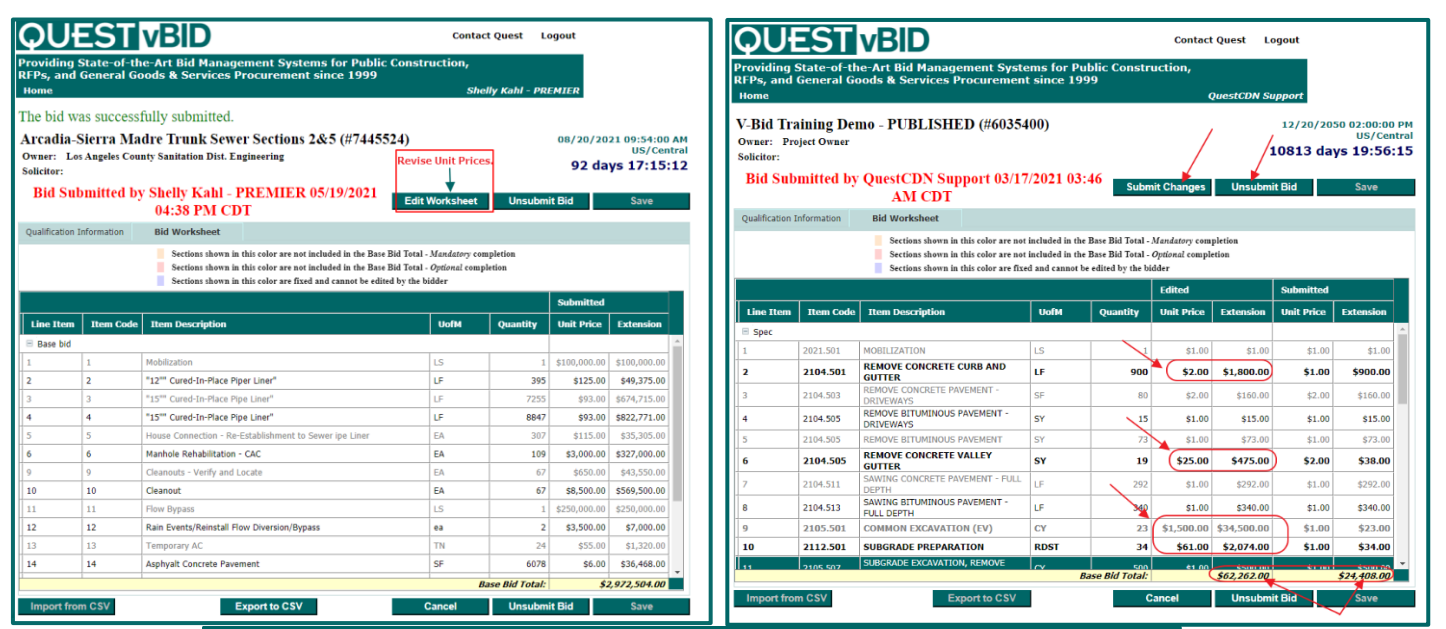

**Ualification Information Rid Workshoot** 

- Sections shown in this color are not included in the Base Bid Total Mandatory completion
- Sections shown in this color are not included in the Base Bid Total Mandatory completion<br>Sections shown in this color are not included in the Base Bid Total Optional completion<br>Sections shown in this color are fixed an
- 

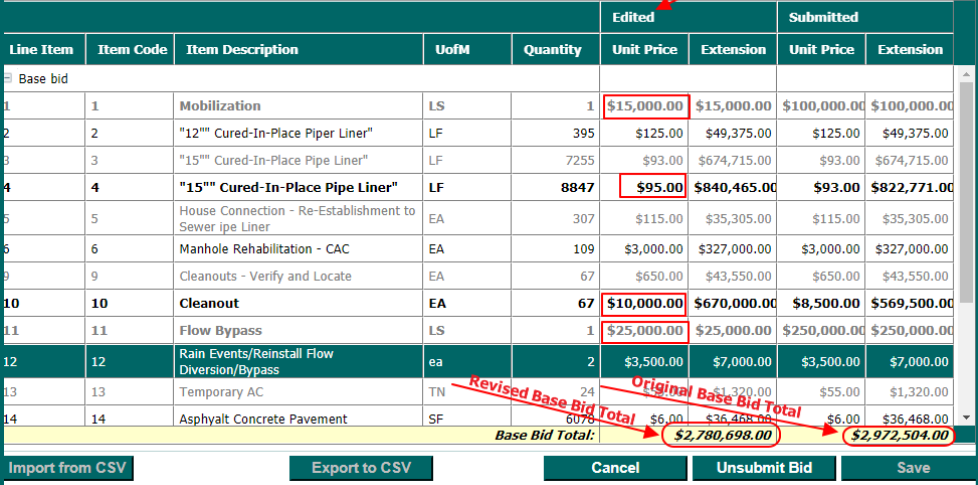

#### <span id="page-17-0"></span>**Unsubmit Bid**

Click 'Unsubmit Bid' to remove bid in its entirety (all data entered will remain saved.) Make changes to the qualification and/or bid worksheet page. Re-submit bid before the end of the bid closing. The bid will not be received by the owner/solicitor if the bid is not resubmitted.

A 'Bid Unsubmitted' email is sent to the individual's email address and a confirmation message is sent to the individuals 'Message Center'.

Example Bid Unsubmitted by user.

#### **BID UNSUBMITTED**

Dear

This message is sent to notify you that you UNSUBMITTED your bid for 7638906 eBidDoc number vBid User Guides. at 5/18/21 2:33PM CDT

You must resubmit our bid before the bid close date for it to be available at the bid letting.

#### <span id="page-17-1"></span>**Transactions & Receipts**

'Transactions & Receipts' contain a record of downloaded transactions and receipts. Click the highlighted column name to sort. Searchable fields include the 'Date', 'Amount', 'Reason', 'Quest eBidDoc™ No', 'Created By User', 'Status', 'Type' and 'Receipt'. Change the calendar 'Beginning Date' and 'Ending Date' to select a specific date range. Click the 'Print Page' button to print to pdf or save. Click on the highlighted transaction number to access and print detailed receipt and bid posting information.

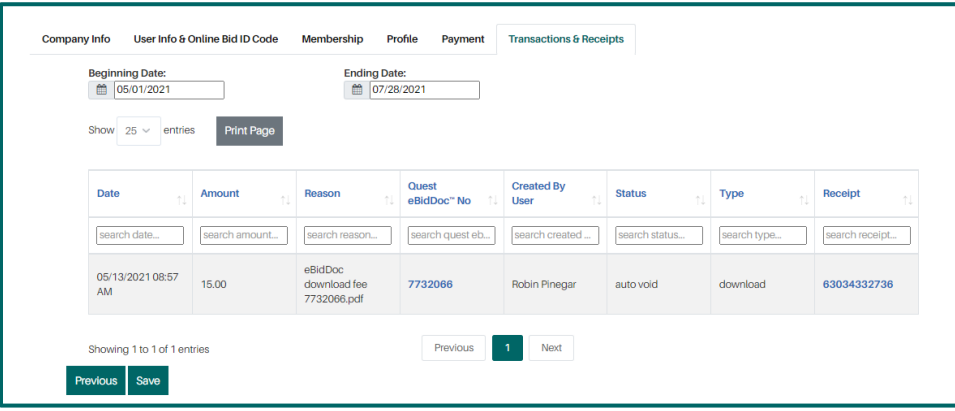

#### <span id="page-17-2"></span>**Resources**

The resource tab contains frequently asked questions and answers, user guides and instructional videos. Click on the question name to open the field and view the answer. Click 'Support@QuestCDN' link to request assistance by sending an email to QuestCDN Customer Support team. Click on a guide or video link to access and download information.